## **Instructions for retrieving video from JVC Everio video camera**

**1) Connect the camera to your computer using the included USB cable.**

**Also connect the power cable if the battery is low.**

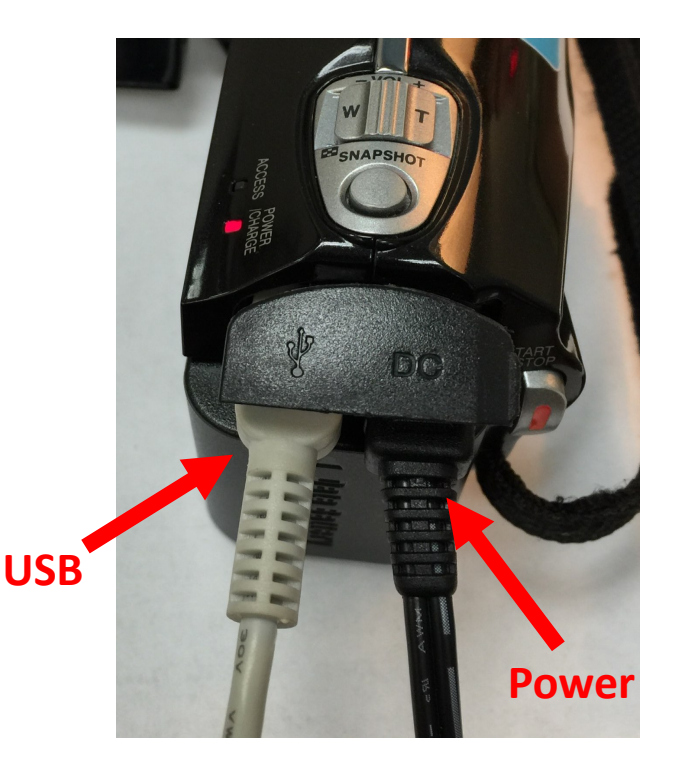

**2) Select the** *OK* **button on the camera to choose the PLAYBACK ON PC option from the menu.**

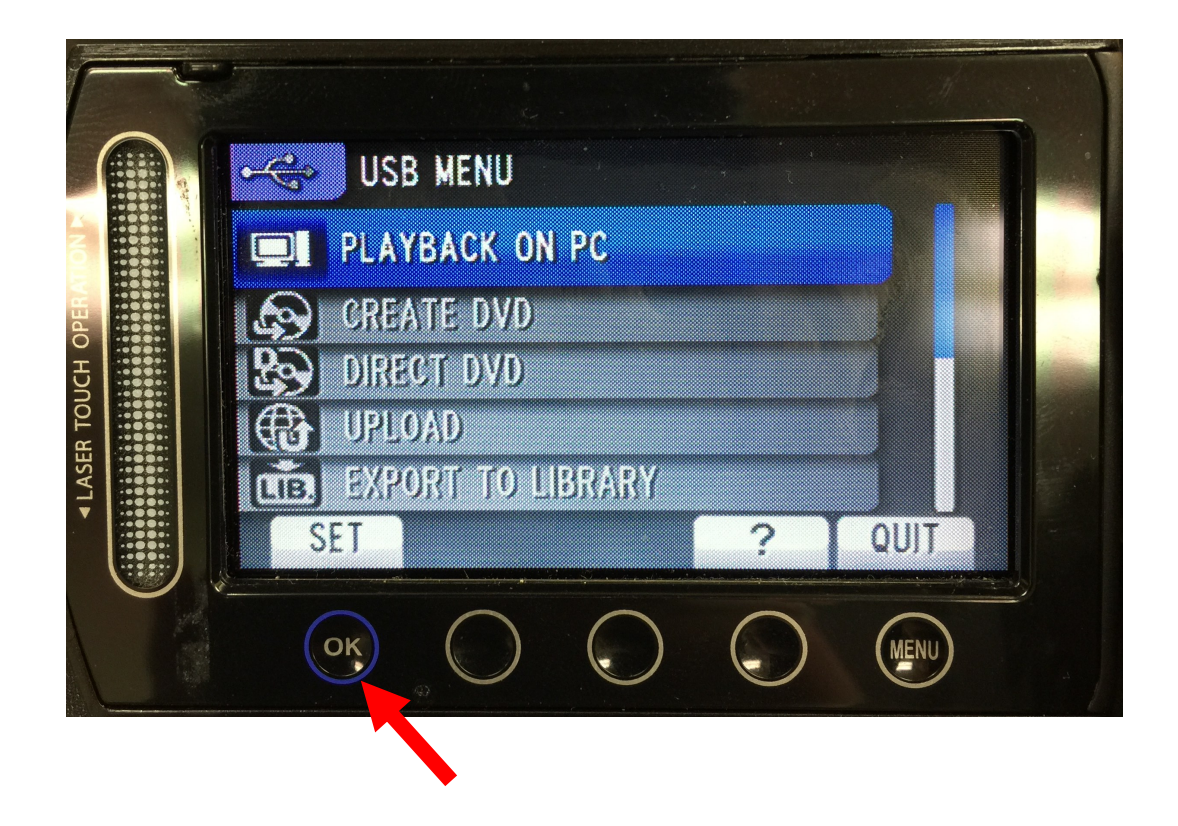

## **Instructions for retrieving video from JVC Everio video camera (pg. 2)**

**3) Find and open the EVERIO\_MEM drive (similar to a USB drive). You should find your videos in the** *PRG001* **folder inside the**  *SD\_VIDEO* **folder.** 

**Copy the video files to your computer. Ignore the .MOI and .PGI files. You can drag and drop the video files onto your Desktop.**

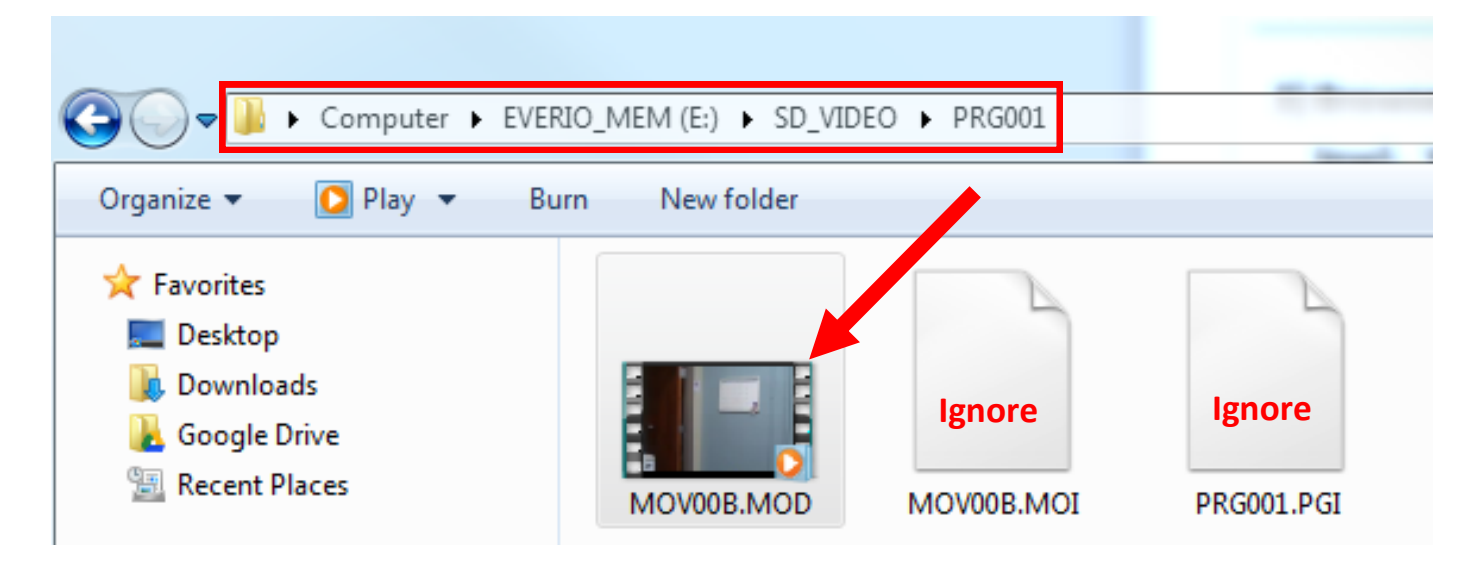

**4) If you are not able to play the file, change the file extension from NAME.MOD to NAME.MPG (that is —> .MOD to .MPG). Windows: Instructions —> [http://windows.microsoft.com/en](http://windows.microsoft.com/en-us/windows/file-names-extensions-faq)[us/windows/file](http://windows.microsoft.com/en-us/windows/file-names-extensions-faq)-names-extensions-faq Mac: Simply change the file name. Select the "Use .MPG"** 

**button in the pop-up window.**

**Chromebook: Refer to the guide at [uca.edu/tlc/resources](http://uca.edu/tlc/resources/)**

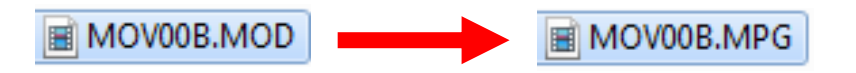

**Optional: If you need to upload your video to Chalk & Wire, please use the** *Video Compression for Chalk and Wire* **guide found here: [uca.edu/tlc/resources](http://uca.edu/tlc/resources/)**